# **Informatyka**

# zdalne nauczanie 16.03.2020- 20.03.2020

## *Każdy uczeń celu zapisywania swoich prac jest proszony o założenie darmowego konta na platformie [www.scratch.mit.edu](http://www.scratch.mit.edu/)*

## **Klasa 5**

Temat: Programujemy historyjkę.

Uruchom przeglądarce platformę [www.scratch.mit.edu,](http://www.scratch.mit.edu/) następnie utwórz program, w którym na dowolnie wybranym tle, po krótkiej wymianie zdań pies zaczyna gonić kota.

Pamiętaj o zastosowaniu takich poleceń jak:

- powtórz,
- przesuń,
- czekaj,
- jeżeli na brzegu, odbij się,
- idź do losowa pozycja,
- powiedź.

Zadanie dodatkowe dla chętnych w celu powtórzenia zrealizowanego materiału: Napisz program własnej historyjki, pamiętaj użyj co najmniej 2 duszków. Termin realizacji zadania 27.03.2020

## **Klasa 6**

Temat: Stosujemy instrukcję warunkową

Uruchom przeglądarce platformę [www.scratch.mit.edu,](http://www.scratch.mit.edu/) następnie zapoznaj się z fragmentem podręcznika zamieszczonym poniżej i wykonaj ćwiczenie 6 oraz 7.

## Zadanie dodatkowe dla chętnych w celu powtórzenia zrealizowanego materiału:

Utwórz program, w którym duszek narysuje schodki prowadzące od lewego górnego rogu sceny do prawego dolnego rogu. Ustal szerokość stopnia na 25 kroków, a wysokość na 20. Zmień tło sceny, ustal kolor pisaka na czerwony, a jego grubość na 2. Termin realizacji 26.03.2020.

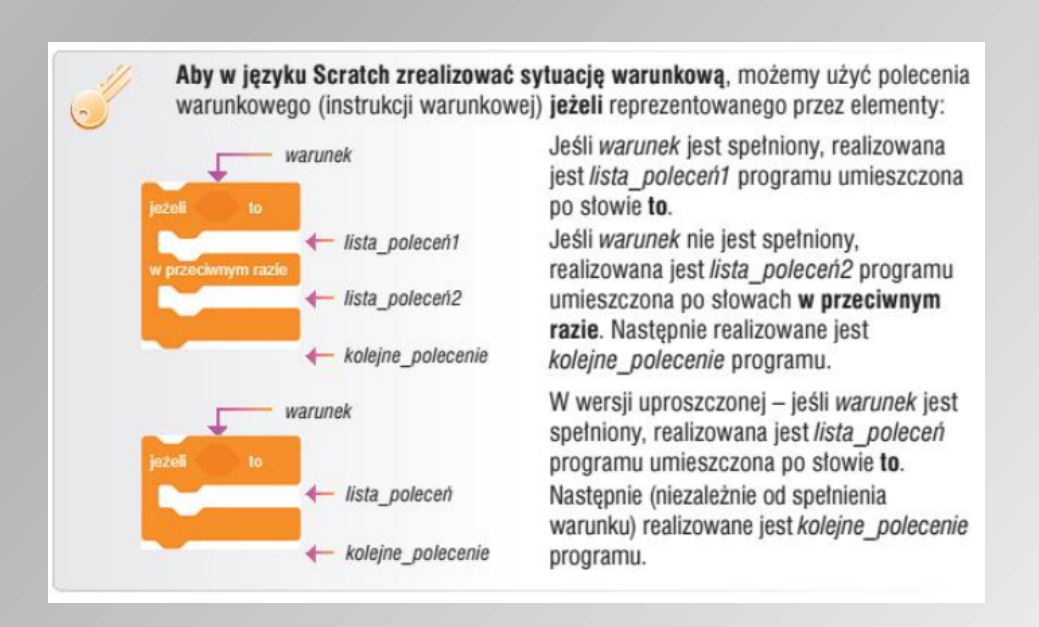

W programie pokazanym na rysunku 4. zastosowano instrukcję warunkowa w wersii uproszczonei. Jeśli klawisz strzałka w lewo jest naciśniety, czyli warunek jest spełniony, realizowane sa polecenia przesuń o 50 kroków i obróć (w lewo) o 90 stopni, a nastepnie – polecenia przesuń o 30 kroków i obróć (w prawo) o 90 stopni. Wszystkie polecenia powtarzane są cztery razy. Jeśli klawisz strzałka w lewo nie jest naciśniety, realizowane sa tylko polecenia przesuń o 30 kroków i obróć (w prawo) o 90 stopni. Polecenia te powtarzane sa cztery razy.

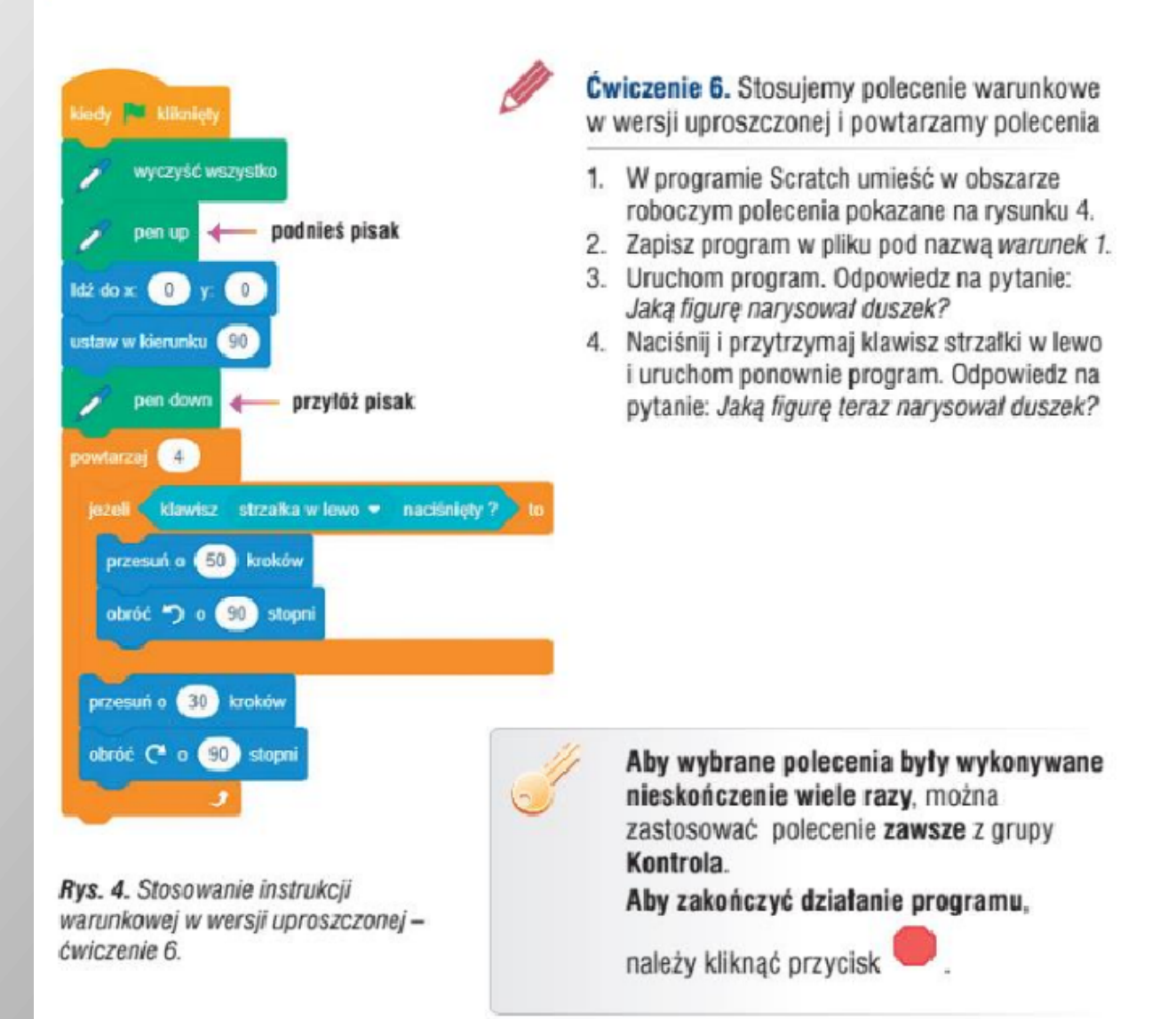

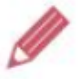

**Cwiczenie 7.** Stosujemy polecenie warunkowe i wielokrotnie powtarzamy polecenia

- 1. Zmodyfikuj program zapisany w ćwiczeniu 6., aby wykonanie poleceń przesuń o 30 kroków i obróć (w prawo) o 90 stopni zależało od naciśnięcia klawisza strzałki w prawo.
- 2. Zastap polecenie powtarzaj (powtórz) poleceniem zawsze.
- 3. Zapisz program w pliku pod nazwa warunek 2.
- 4. Uruchom program. Naciskaj i puszczaj (np. naprzemiennie) klawisze strzałek w prawo i w lewo. Obserwuj efekty działania programu. Odpowiedz na pytanie: Czym różni się rysowanie figur w programach warunek 1 i warunek 2?

## Klasa 7

Temat: Tworzenie programu i potarzanie poleceń

Uruchom przeglądarce platformę www.scratch.mit.edu. Zapoznaj się z fragmentami podręcznika zamieszczonymi poniżej i wykonaj ćwiczenia 1, 3, 4 i 5.

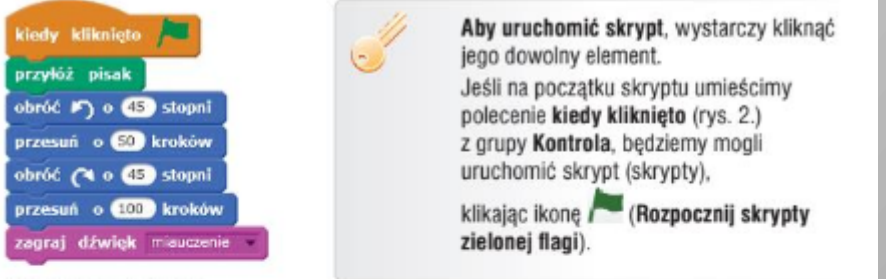

Rys. 2. Przykład skryptu

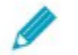

Ćwiczenie 1. Tworzymy program w języku Scratch

- 1. Uruchom program Scratch. Zapoznaj się z interfejsem programu, m.in. z grupami poleceń. Sprawdź również, w jaki sposób wpisuje się liczbę kroków w poleceniu przesuń i wielkość kąta w poleceniu obróć.
- 2. Utwórz skrypt składający się z poleceń pokazanych na rysunku 2. Uruchom go.
- 3. Zapisz program w pliku pod nazwą Projekt1.

### Kilka praktycznych porad

- · Polecenie umieszczone w obszarze skryptów można zdublować, wybierając z menu kontekstowego danego polecenia opcję duplikuj. Dane polecenie zostanie zdublowane wraz ze wszystkimi poleceniami dołączonymi do niego poniżej.
- · Aby usunąć polecenie, należy je odłączyć od pozostałych poleceń i z menu kontekstowego wybrać polecenie usuń. Jeśli nie odłączymy polecenia od pozostałych poleceń, zostanie ono usuniete razem ze wszystkimi poleceniami dołaczonymi do niego poniżej. Można też przeciągnąć polecenie na obszar panelu poleceń.
- Niektóre polecenia możemy wydawać duszkowi, klikając wybrany element w panelu poleceń, m.in. z grup Ruch, Wygląd i Dźwięk
- Aby wyczyścić scenę, należy użyć polecenia wyczyść z grupy Pisak.
- Aby zmienić położenie duszka na scenie, możemy uchwycić go i przeciagnać w inne miejsce sceny.

Ćwiczenie 2. Modyfikujemy program i zapisujemy w pliku

- 1. Wyczyść scene
- 2. Do programu zapisanego w ćwiczeniu 1. dodaj jeszcze kilka poleceń z grup Ruch i Dźwięk - według własnego pomysłu.
- 3. Uruchom program na pełnym ekranie.
- 4. Zapisz program w pliku pod ta sama nazwa.

#### Powtarzanie poleceń  $2.$

Zamierzamy utworzyć program, w którym zostanie wyświetlona kompozycia składająca się z dziesięciu pięciokątów foremnych. Aby powstał pięciokąt, duszek musi narysować pierwszy bok, czyli przejść np. 100 kroków i obrócić się o 72 stopnie itd. W jaki sposób zapisać powtarzające się polecenia? Jak wykorzystać utworzony pięciokąt do wykonania ciekawej kompozycji?

Aby w jezyku Scratch zapisać powtarzające się polecenia, możemy użyć

 $(10)$ 

polecenia powtórz, reprezentowanego przez element (z grupy Kontrola). Liczbę powtórzeń określamy, zmieniając odpowiednią wartość w polu tekstowym (domyślnie jest w nim wpisana wartość 10).

Polecenia, które maja być powtarzane, umieszczamy wewnatrz elementu powtórz. W szczególnym przypadku można powtarzać polecenie powtórz (rys. 4a), na przykład wtedy, gdy potrzebne jest zastosowanie petli zagnieżdźonych. Korzystając z polecenia powtórz, możemy zapisywać m.in. algorytmy iteracyjne.

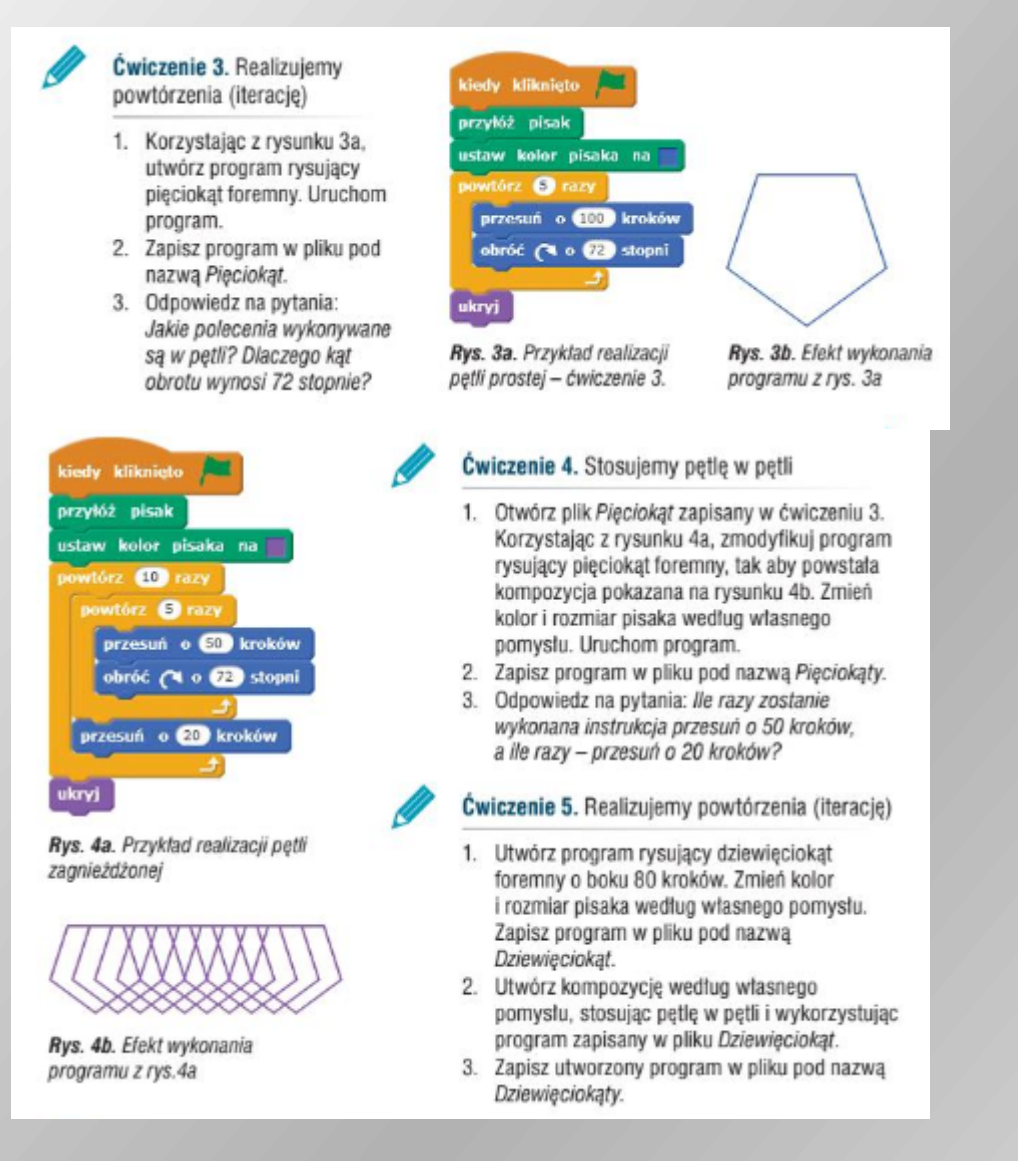

Zadanie dodatkowe dla chętnych w celu powtórzenia zrealizowanego materiału:

- Utwórz program, w którym duszek przejdzie z lewego górnego rogu sceny do prawego dolnego rogu, rysując kolorowy wzorek.
- Utwórz program, w którym duszek narysuje cztery jednakowe sześciokąty foremne każdy umieszczony w innym rogu sceny. wymiary dobierz tak, aby po narysowaniu figury nie zachodziły na sienie.

Termin realizacji prac dodatkowych: 27.03.2020

## **Klasa 8**

Temat: Środowisko programowania Scratch

Uruchom przeglądarce platformę [www.scratch.mit.edu.](http://www.scratch.mit.edu/) Zapoznaj się z fragmentami podręcznika zamieszczonym poniżej i wykonaj ćwiczenie 1, 2, 3 i 4.

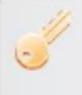

Aby utworzyć program w języku Scratch, należy umieścić odpowiednie polecenia w obszarze tworzenia programu. Połączone ze sobą polecenia tworzą skrypt. Program może zawierać więcej niż jeden skrypt.

Skrypt uruchamiamy, klikając jego dowolny element. Jeśli na początku skryptu umieścimy polecenie kiedy kliknieto, bedziemy mogli uruchomić skrypt (skrypty). klikajac ikone zjelonej flagi

Utworzony program możemy zapisać w pliku, następnie otworzyć go, poprawić lub uzupełnić i ponownie zapisać pod ta sama lub inna nazwa.

## 2.1. Stosowanie zmiennych i wykonywanie obliczeń

W jezyku Scratch możemy tworzyć zmienne, których bedziemy używali w obliczeniach. Zmiennej możemy przypisać wartość bezpośrednio w programie lub wprowadzić ja z klawiatury po uruchomieniu programu. W pierwszych ćwiczeniach będziemy wprowadzać wartość zmiennej z klawiatury, a wynik obliczeń – wyświetlać na ekranie.

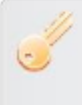

Aby przypisać zmiennej wartość, należy w grupie Dane wybrać polecenie ustaw nazwa zmiennej na wartość zmiennej.

Aby wprowadzać wartość zmiennej z klawiatury, za słowem na należy umieścić element odpowiedź z grupy Czujniki, a polecenie ustaw poprzedzić poleceniem zapytaj.

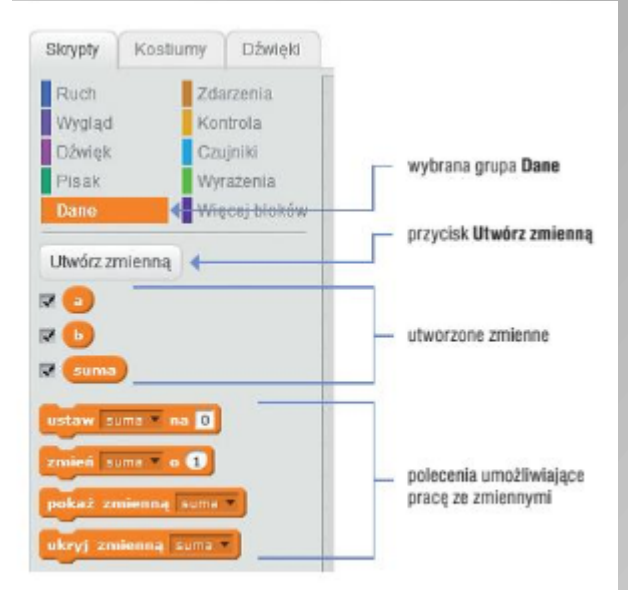

Rys. 1. Tworzenie zmiennych (Scratch) - ćwiczenie 1.

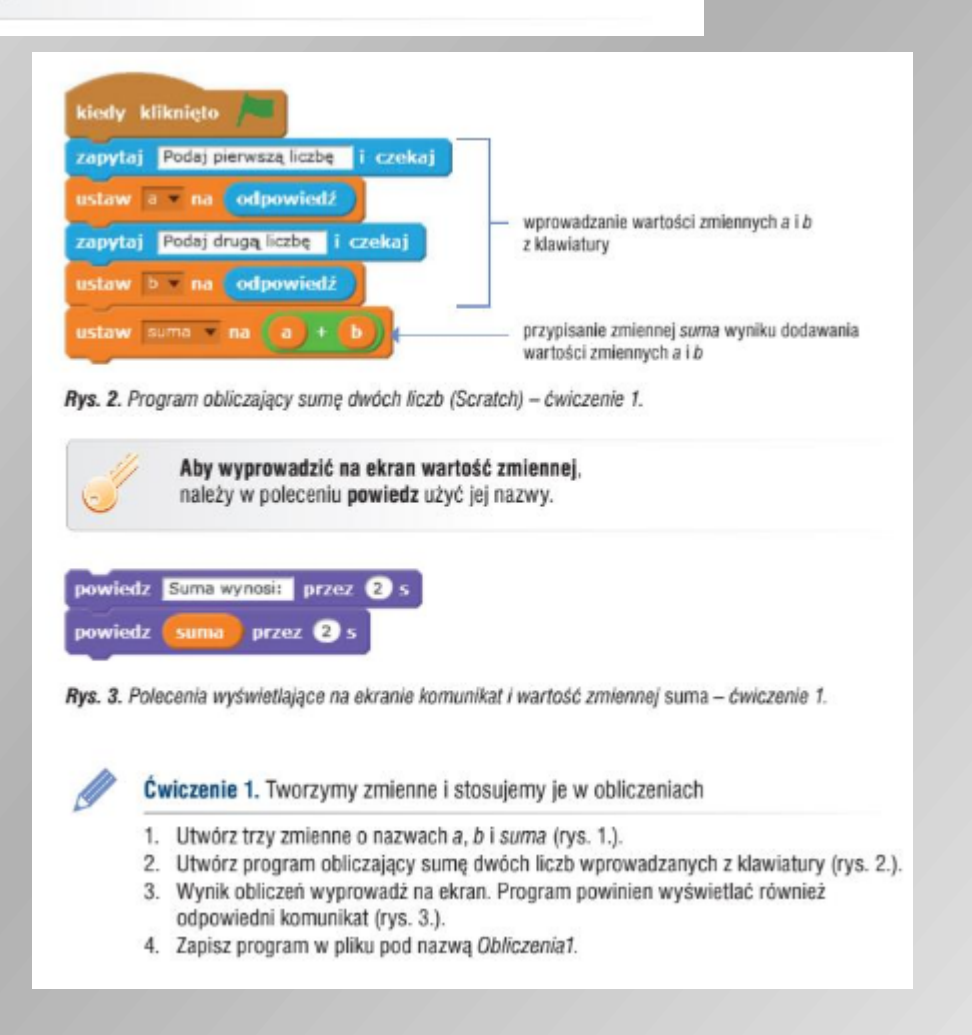

## 2.2. Stosowanie instrukcji warunkowej i iteracyjnych

Po uruchomieniu programu utworzonego w ćwiczeniu 1. otrzymujemy wynik dla jednej pary liczb. Jak zmodyfikować program z ćwiczenia 1., aby obliczał sumę dla kilku par liczb?

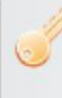

Aby w jezyku Scratch zapisać powtarzające się polecenia, można zastosować polecenie (instrukcję iteracyjną) powtórz, reprezentowane przez element powtórz (rys. 4.).

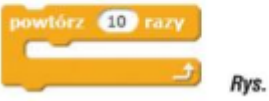

Rys. 4. Polecenie powtórz (Scratch)

Polecenia, które chcemy powtarzać, umieszczamy wewnątrz elementu powtórz. Liczbę powtórzeń określamy, zmieniając wartość w polu tekstowym elementu powtórz (rys. 5.). W polu tym możemy również umieścić zmienną, a jej wartość wprowadzać z klawiatury po każdorazowym uruchomieniu programu.

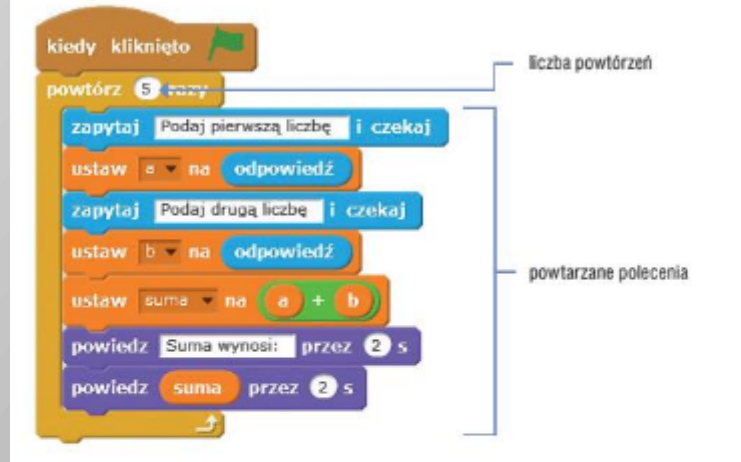

Rys. 5. Stosowanie polecenia powtórz (Scratch) - ćwiczenie 2.

#### Ćwiczenie 2. Stosujemy polecenie powtórz

- 1. Otwórz program Obliczenia1 zapisany w ćwiczeniu 1.
- 2. Zmodyfikuj program tak, aby po uruchomieniu programu obliczenia powtarzały się dla pięciu par liczb a i b.
- 3. Utwórz nową zmienną o nazwie różnica.
- 4. Uzupełnij skrypt pokazany na rysunku 5. o obliczanie różnicy liczb a i b oraz wyświetlanie wyniku na ekranie.
- 5. Zapisz program w pliku pod tą samą nazwą.

Wskazówka: Wewnatrz elementu powtórz należy dodać polecenie ustaw z wyrażeniem obliczającym różnicę liczb a i b oraz polecenie powiedz z odpowiednim komunikatem i nazwą zmiennej różnica.

Po uruchomieniu programu utworzonego w ćwiczeniu 2. otrzymujemy sume i różnice pary liczb. Jak zmodyfikować program, aby działanie było wybierane zależnie od naciśnietego klawisza?

Aby w języku Scratch zrealizować sytuację warunkową, należy zastosować polecenie warunkowe (instrukcję warunkową) jeżeli (rys. 6a i 6b) reprezentowane przez element jeżeli (rys. 7.).

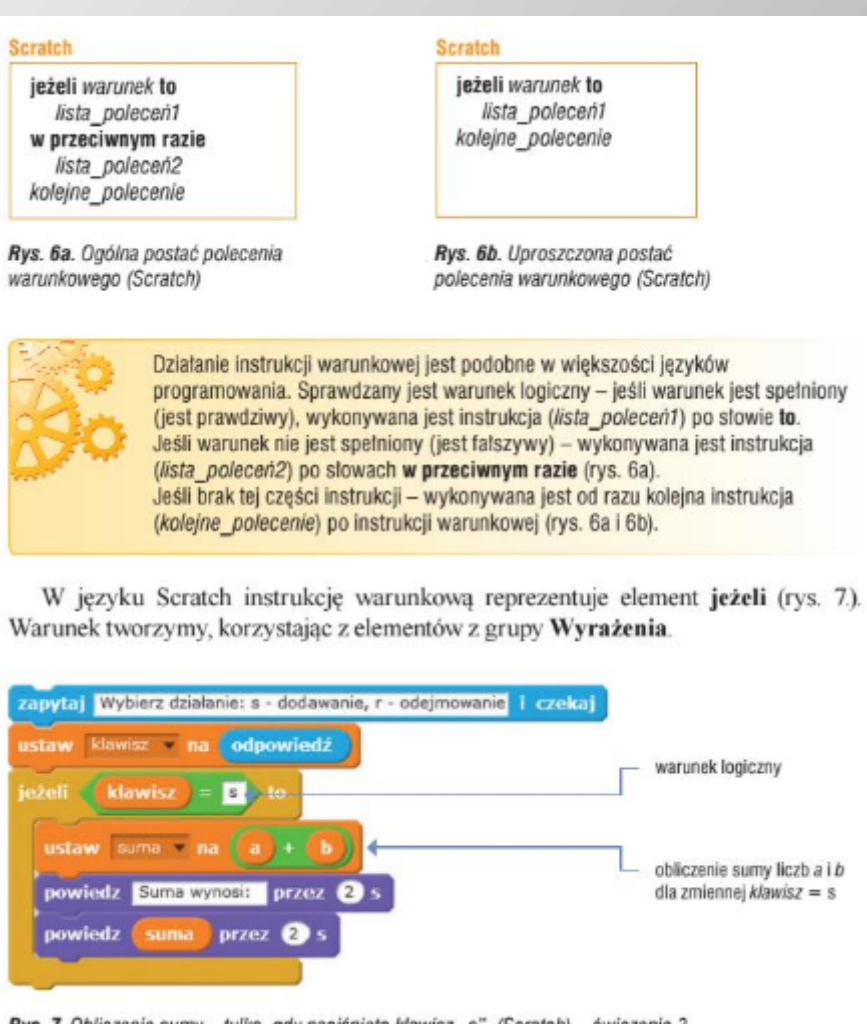

Rys. 7. Obliczenie sumy - tylko, gdy naciśnięto kławisz "s" (Scratch) - ćwiczenie 3.

Ćwiczenie 3. Stosujemy polecenie warunkowe jeżeli w uproszczonej wersii

- 1. Otwórz program Obliczenia1 zapisany w ćwiczeniu 2.
- 2. Utwórz nową zmienną o nazwie klawisz. Znajdź w panelu poleceń element reprezentujący polecenie jeżeli. Zmodyfikuj program, tak aby wykonał odpowiednie obliczenia zależnie od wprowadzonej wartości zmiennej klawisz: dodawanie - jeśli klawisz = s (rys. 7.), a odejmowanie - jeśli klawisz = r (rys. 8a).
- 3. Zapisz program w pliku pod tą samą nazwą.

P

4. Uruchom program i sprawdż jego działanie dla różnych danych. Wprowadzaj również litery inne niż s i r. Odpowiedz na pytanie: Dłaczego wprowadzenie litery innej niż s i r powoduje przejście do wprowadzenia kolejnych wartości zmiennych a i b?

Działanie pełnej wersji polecenia warunkowego (instrukcji warunkowej) jeżeli sprawdzimy w ćwiczeniu 4.

#### $\mathscr{D}$ Ćwiczenie 4. Stosujemy polecenie warunkowe jeżeli

- 1. Otwórz program Obliczenia1 zapisany w ćwiczeniu 3.
- 2. Zamień dwa polecenia jeżeli (rys. 8a) na jedno (rys. 8b).
- 3. Zapisz program pod nazwą Obliczenia2.
- 4. Uruchom program i sprawdź jego działanie dla różnych danych. Wprowadzaj kolejno wartości zmiennej klawisz: s, r i inne litery. Objaśnij działanie programu Obliczenia2, odpowiadając na pytania: Jakie połecenia program wykonuje, gdy warunek jest spełniony, a jakie - gdy nie jest spełniony? Dlaczego program oblicza różnicę dla dowolnej wartości zmiennej klawisz różnej od s? Czym różni się działanie programów Obliczenia1 / Obliczenia2?
- 5. Zmień komunikat w polu tekstowym polecenia zapytaj umieszczonego przed wprowadzaniem wartości zmiennej klawisz (rys. 7.), aby odpowiadał warunkom zadania.

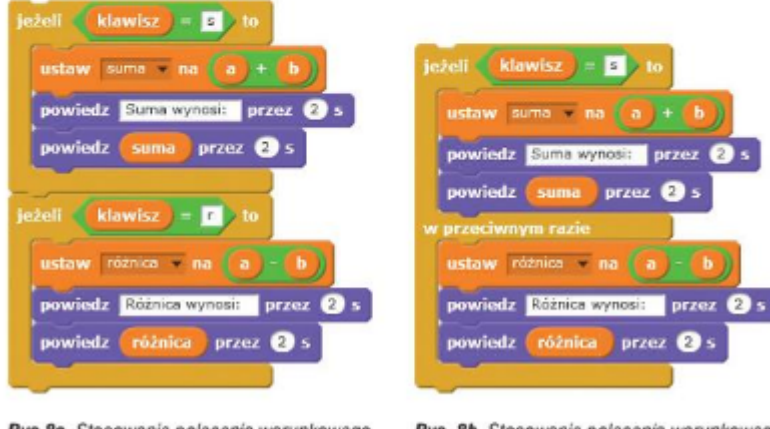

Rys.8a. Stosowanie polecenia warunkowego jeżeli w uproszczonej wersji (Scratch)  $-$  ćwiczenie 3.

Rys. 8b. Stosowanie polecenia warunkowego jeżeli (Scratch) - ćwiczenie 4.